[1]無線局免許(変更)申請書

この様式は、簡易無線局の免許申請又は変更申請(届)の電子申請に使用します。 無線設備の常置場所を管轄する総合通信局に提出します。

[2]無線局免許(変更)申請書様式の選択と初期設定

スタートメニュー(またはデスクトップ)の「電子申請サポートシステム new」―「新規作成」フォルダに 保存されている様式の cr2023b.dotx を開きます。

ユーザーメニューの起動の仕方は、「各様式共通の記載要領」を参照してください。

(1)「初期設定」タブ ―「初期設定」

最初に提出先の総合通信局を選択してから、新規(免許申請)か変更(変更申請)かを選択し「実行」ボ タンをクリックします。(再免許申請には利用できません。再免許申請は saimen2023a.dotx を利用して ください。)

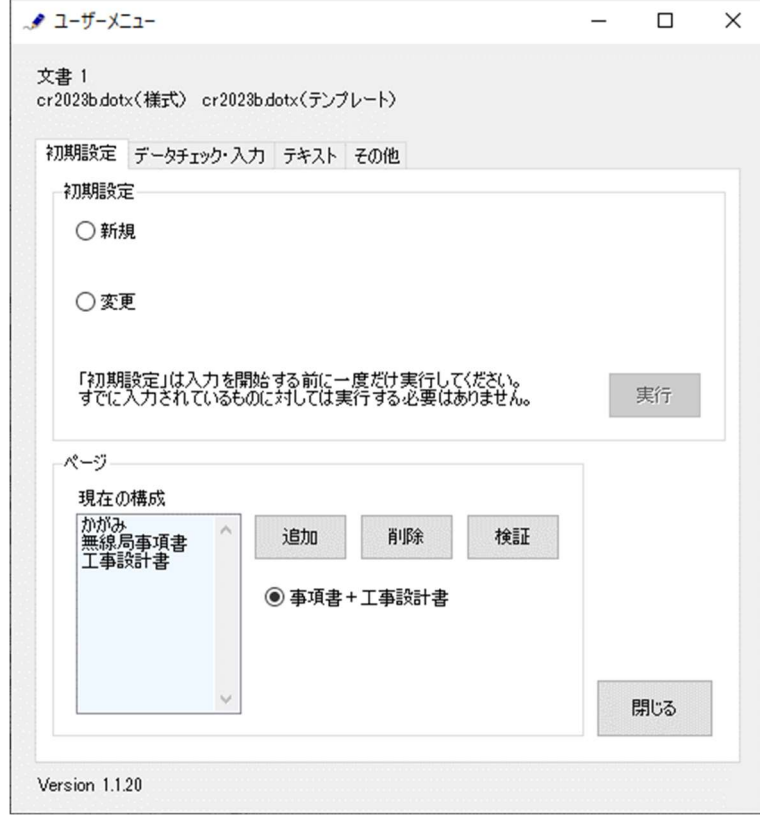

警告が表示されたら確認して「はい」ボタンをクリックします。

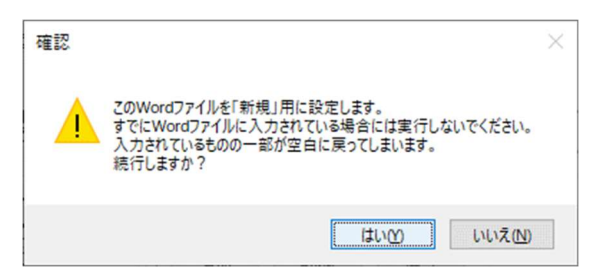

設定が終わったら次のダイアログボックスが表示されます。「OK」ボタンをクリックしてください。

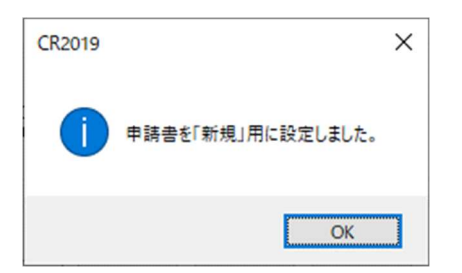

(2)「初期設定」タブ ―「ページ」フレーム

「ページ」フレームには、「現在の構成」として、「かがみ」と「無線局事項書」+「工事設計書」が表示 されています。

「追加」ボタンで無線局事項書及び工事設計書のページを増やすことができます。

「削除」ボタンで無線局事項書及び工事設計書のページを減らすことができます。

「検証」ボタンで現在の Word 文書のページ構成を取得しなおします。

(3)追加する場合

「追加」ボタンをクリックします。

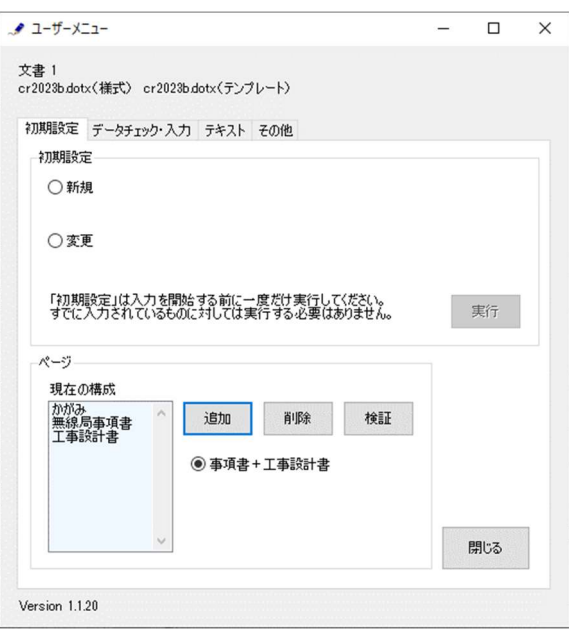

無線局事項書及び工事設計書のセットを増やす位置を「ページのあとに」で指定し、追加するページ数を 「ページ分増やす」で指定し、「実行」ボタンをクリックします。

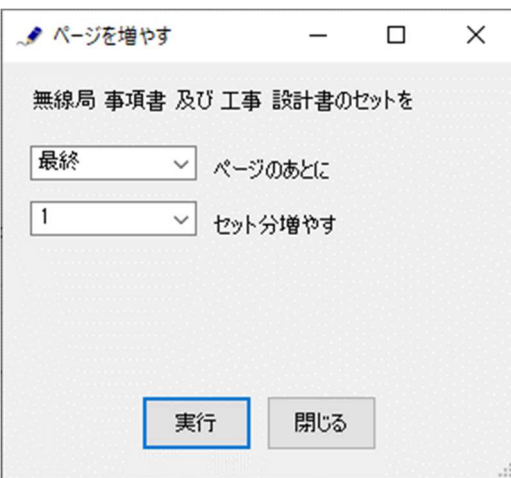

終了すると次のダイアログボックスが表示されます。「OK」ボタンをクリックします。

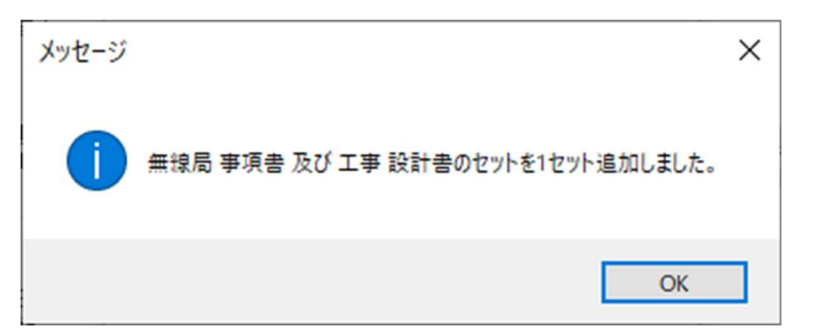

(4)削除する場合

「削除」ボタンをクリックします。

セットを削除するページを「ページから始まるセットを削除」で指定し、「実行」ボタンをクリックしま す。削除では、1 セット分しか削除することはできません。複数のセットを削除する場合には、本操作を 繰り返し実施してください。

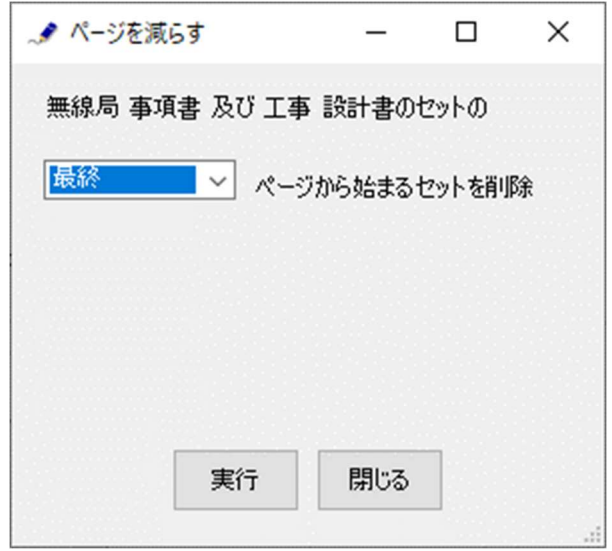

終了すると次のダイアログボックスが表示されます。「OK」ボタンをクリックします。

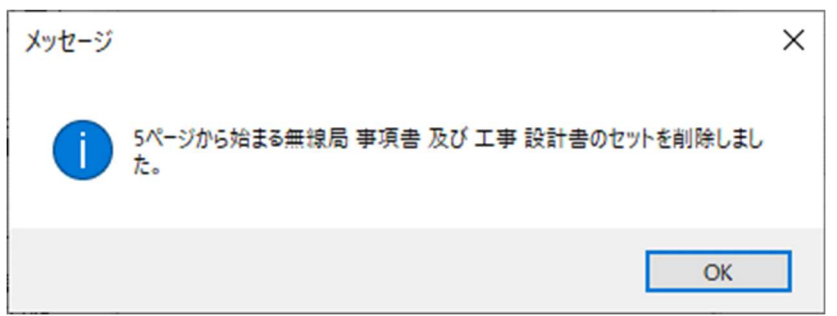

## (5)検証する場合

ページ構成を取得しなおすときには、「検証」ボタンをクリックします。

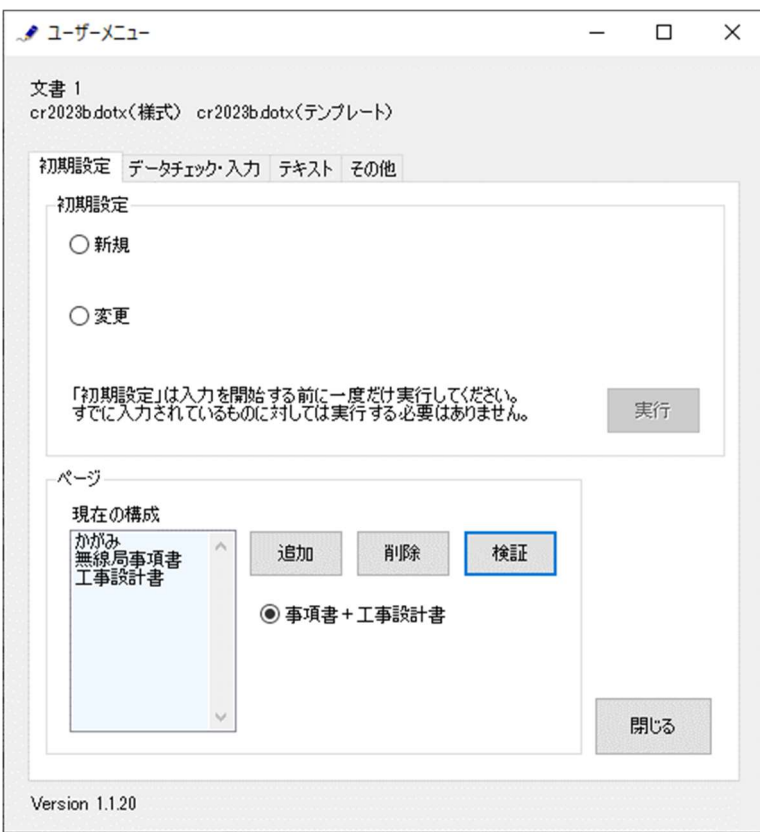

(通常はこの操作を行なう必要はありません)

終了すると次のダイアログボックスが表示されます。「OK」ボタンをクリックします。

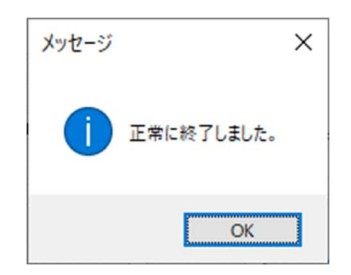

# [3]申請書の作成

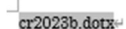

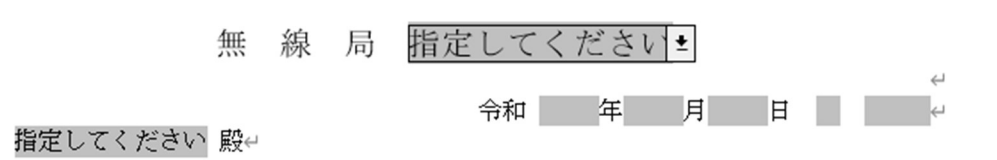

 $\hookrightarrow$  $\leftarrow$ 

 $\hookrightarrow$ 

下記、無線局の 指定してください の規定により別紙の書類を添えて申請(届)します。↩

#### →→→→→ 1 .申請者↩  $\overline{\omega}$

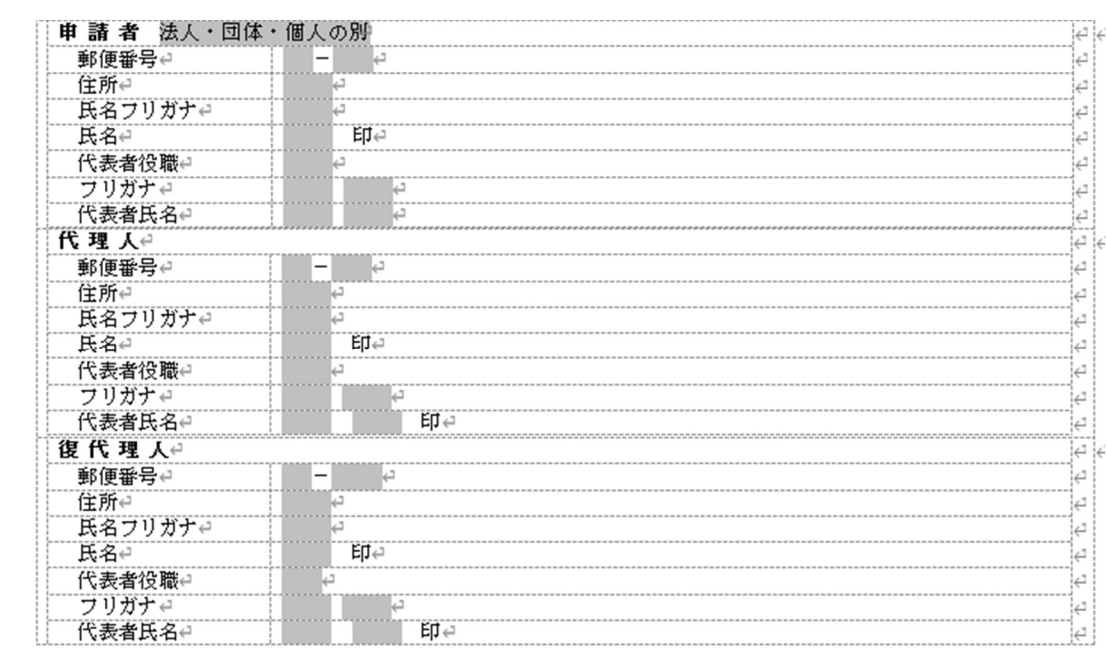

#### →→→→<申請の内容に関する連絡先> e

| 所属⇔        | フリガナ |  |
|------------|------|--|
|            |      |  |
| 氏名∉        | フリガナ |  |
|            |      |  |
| │電話番号↩     |      |  |
| 電子メールアドレスー |      |  |

 $\leftarrow$ →→→→→ 2. 電波法第5条に規定する欠格事由←

□有□無

(かがみ)

 $\leftarrow$ 

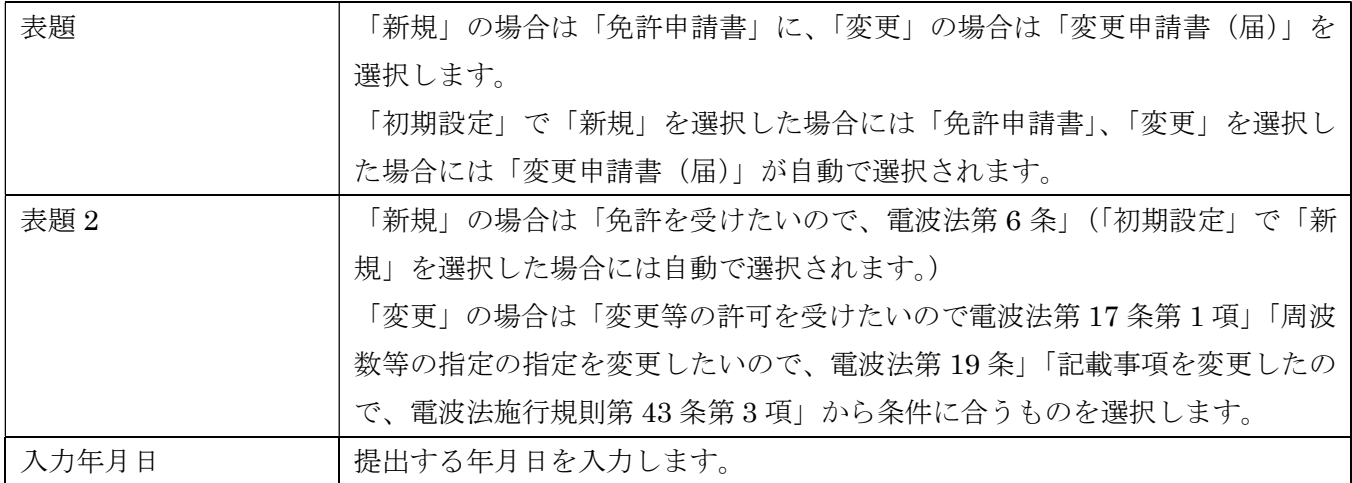

 $\mathord{\hspace{1pt}\text{--}\hspace{1pt}}$ 

# 1.申請者

「法人・団体・個人の別」で該当するものを選択します。

2.電波法第5条に関する欠格事由

「無」がチェックされます。 「有」又はチェック無しでは申請できません。

# 3.免許又は再免許に関する事項

 $\leftarrow$ 

# **│**<br>→→→→→3.免許又は再免許に関する事項<del>↓</del>

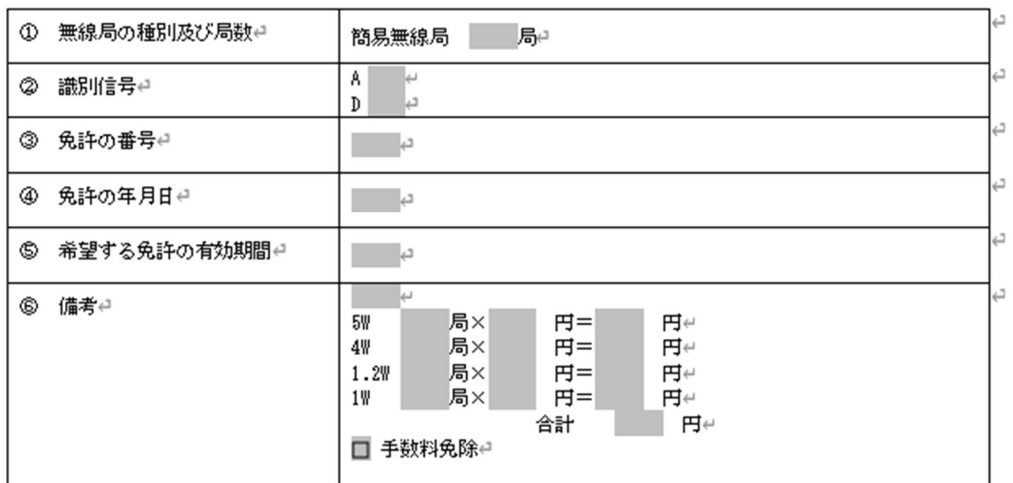

→→→→→4.電波利用料↩<br>①電波利用料の前納↩

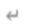

 $\overline{\phantom{a}}$ 

 $\epsilon$ 

 $\leftarrow$ 

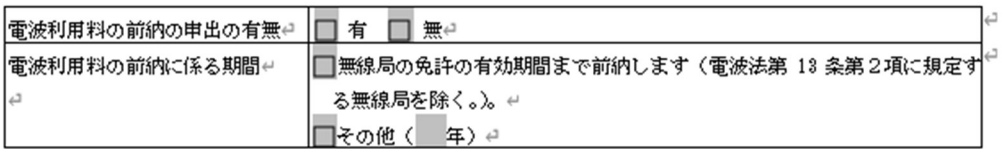

②電波利用料納入告知書送付先(法人の場合に限る。)↩

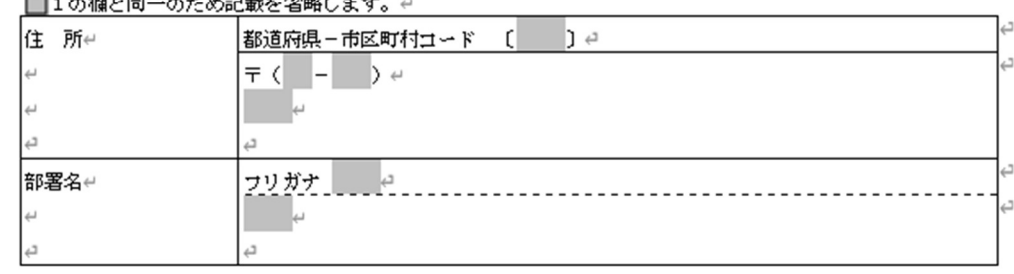

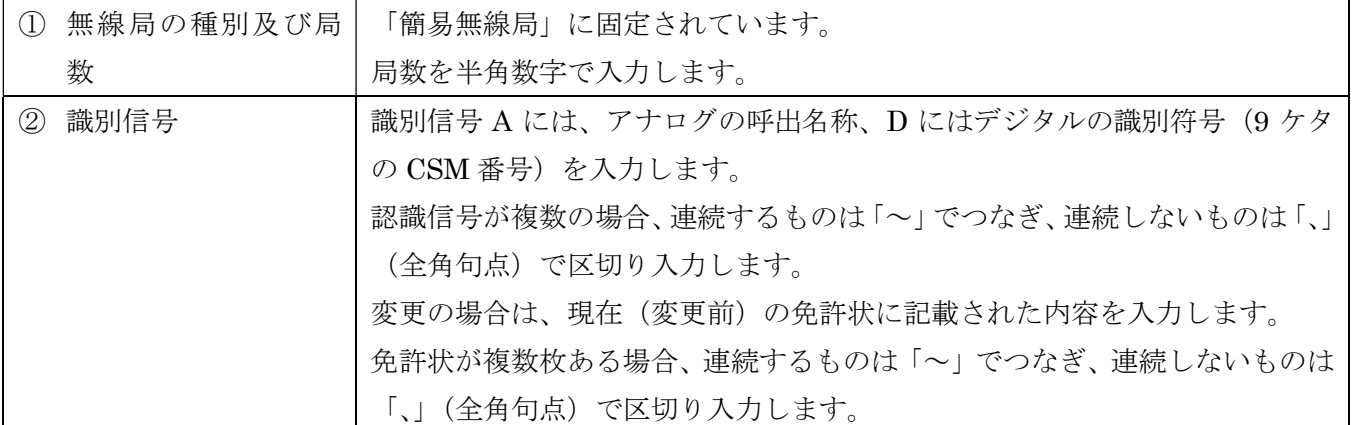

 $\frac{1}{2}$ 

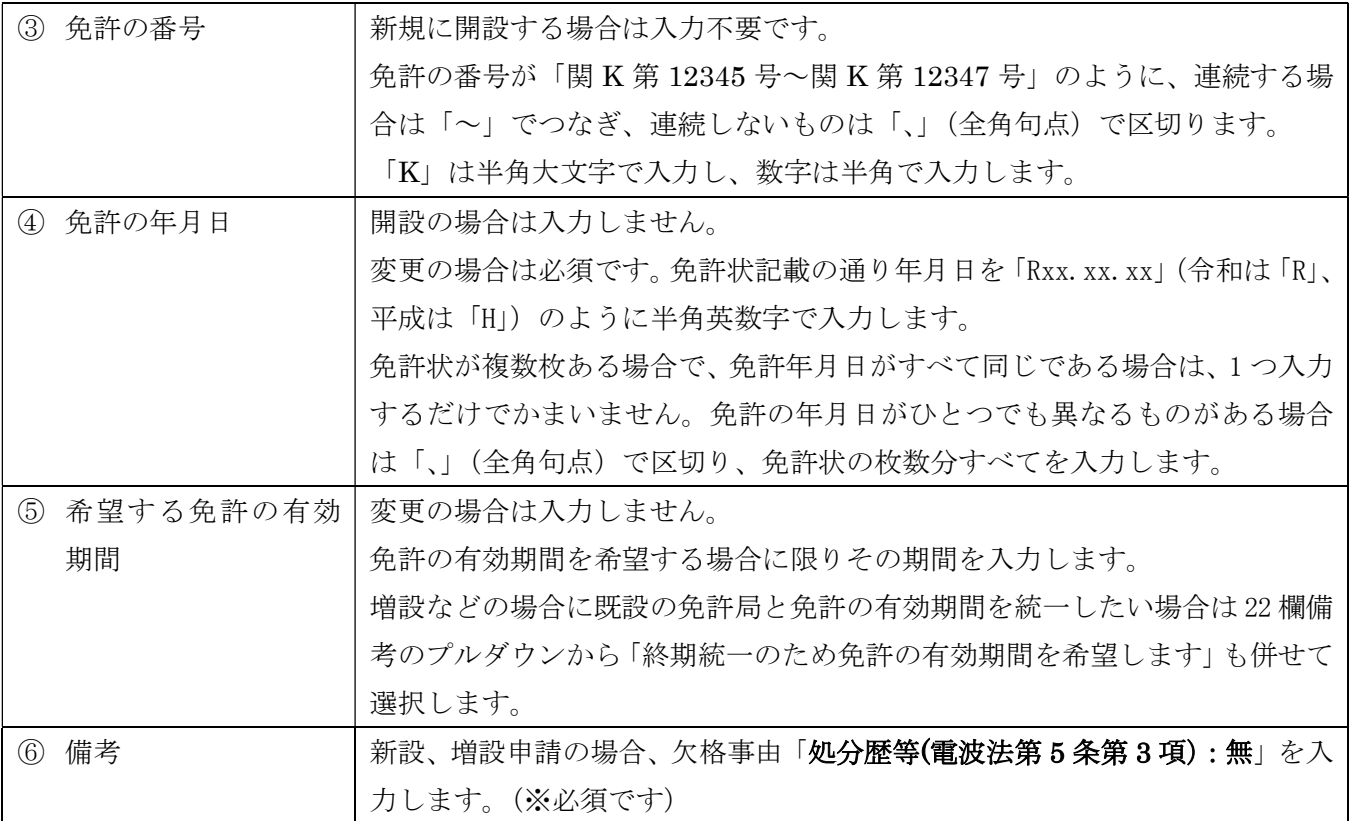

# 4.電波利用料

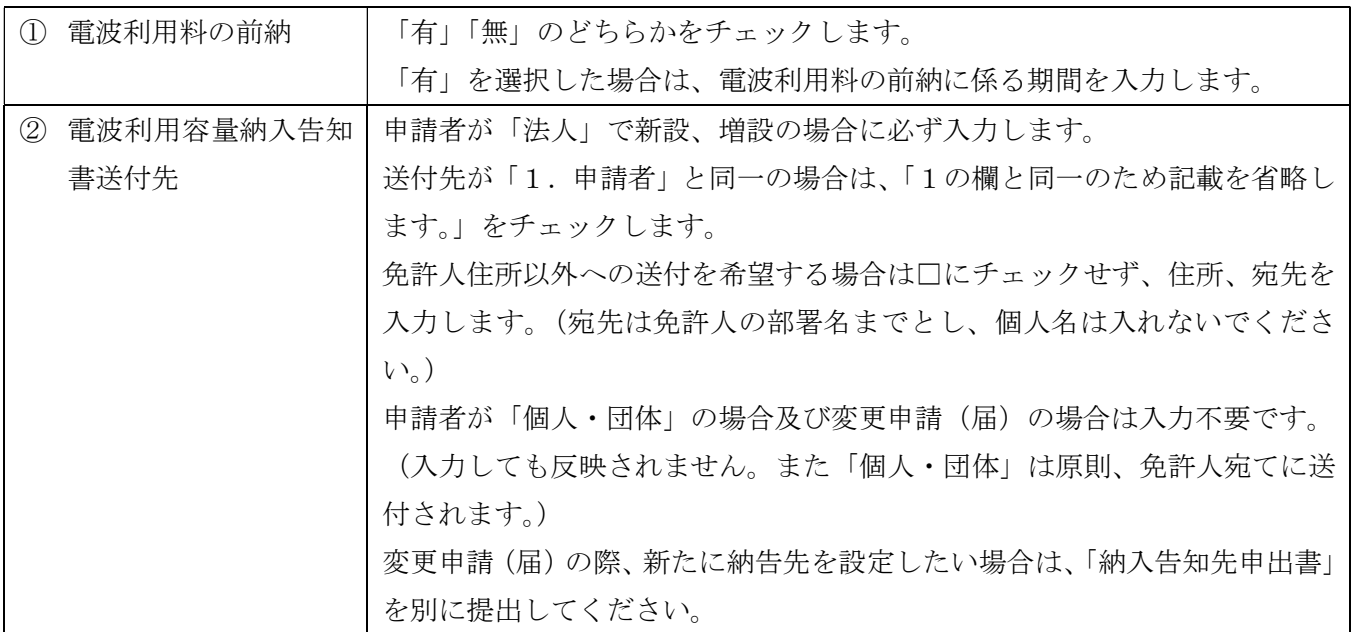

### [4]無線局事項書及び工事設計書の作成

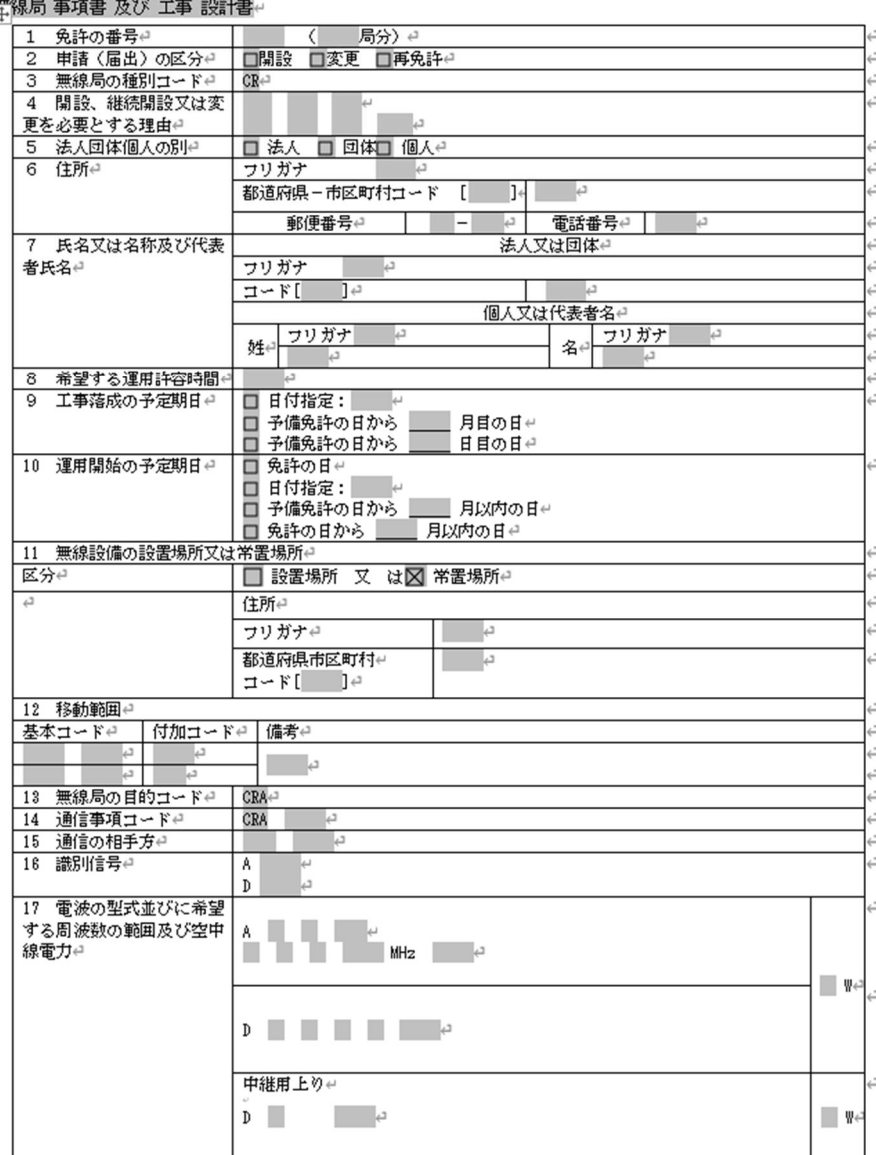

 $\mathbb{L}$ 

(1)かがみに入力した申請者の情報を事項書に反映する

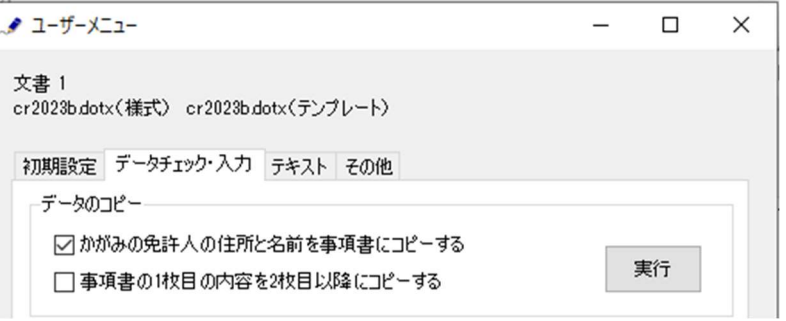

かがみに入力した申請者の情報を事項書に反映させることができます。

申請者の「法人・団体・個人」の種別をプルダウンから選択してから、電子申請サポートシステムの「デー タチェック・入力」フレームの「かがみの免許人の名前と住所を事項書にコピーする」をチェックしてか ら「実行」ボタンをクリックします。かがみの申請者の住所や氏名を、法人・団体・個人の種別に従って、 事項書の7欄「申請(届出)者名等」にコピーできます。

(但し、住所フリガナと電話番号は入力欄なく反映しませんのでご注意ください。)

終了すると次のダイアログボックスが表示されます。「OK」ボタンをクリックします。

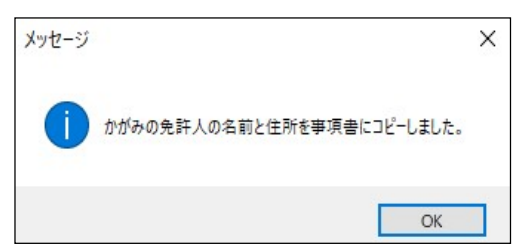

(2)事項書 1 枚目に入力した情報を 2 枚目以降に反映する

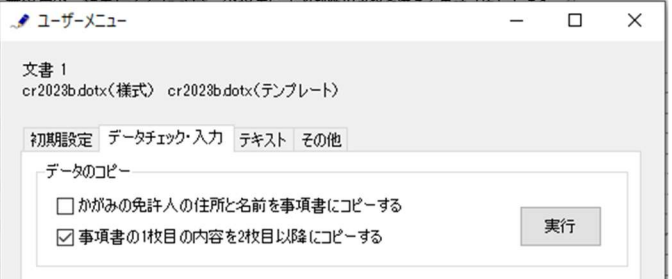

複数の事項書を入力するときは、最初に事項書の 1 枚目に入力してから、「データチェック・入力」フレー ムの「事書 1 枚目の内容を 2 枚目以降にコピーする」をチェックしてから「実行」ボタンをクリックしま す。

次のダイアログボックスが表示されます。コピーしたい項目をチェックします。「レ」ボタンをクリック すると「すべてのチェックを解除」「すべてをチェック」が繰り返されます。

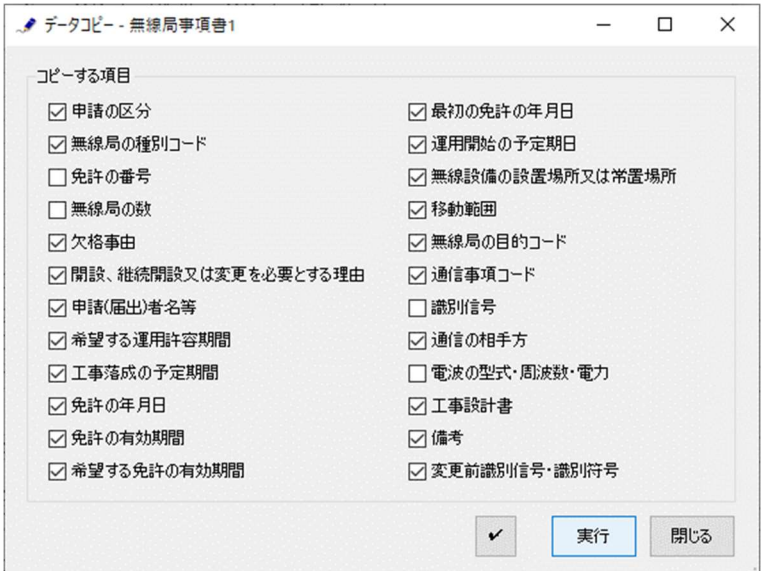

「実行」ボタンをクリックすると指定された項目がコピーされます。

終了すると次のダイアログボックスが表示されます。「OK」ボタンをクリックします。

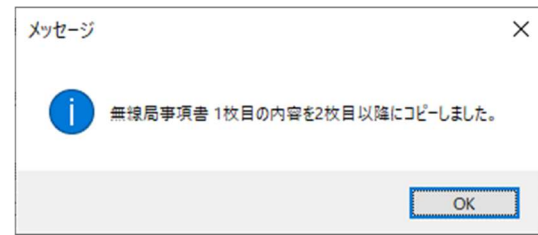

# (3)事項書の入力

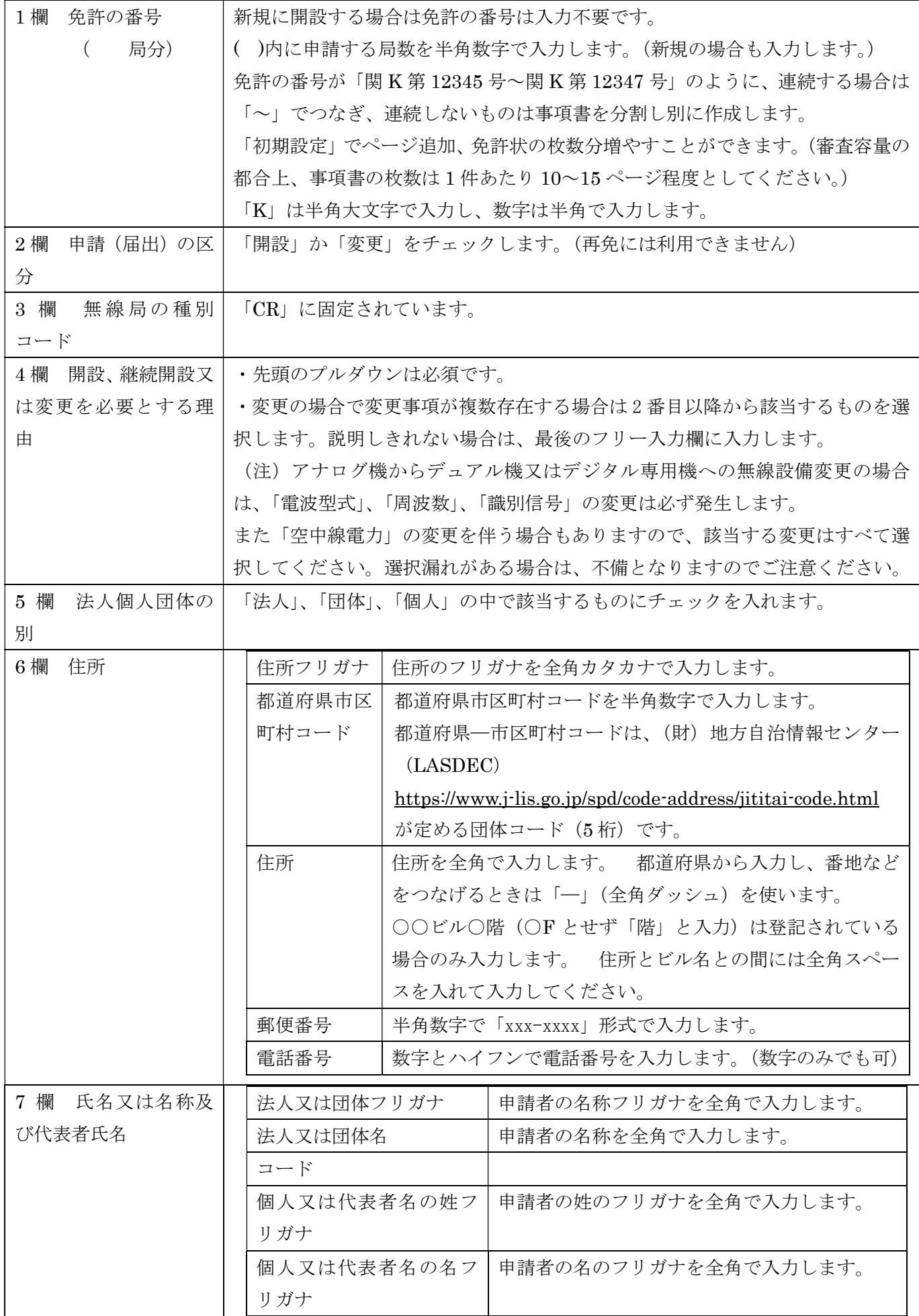

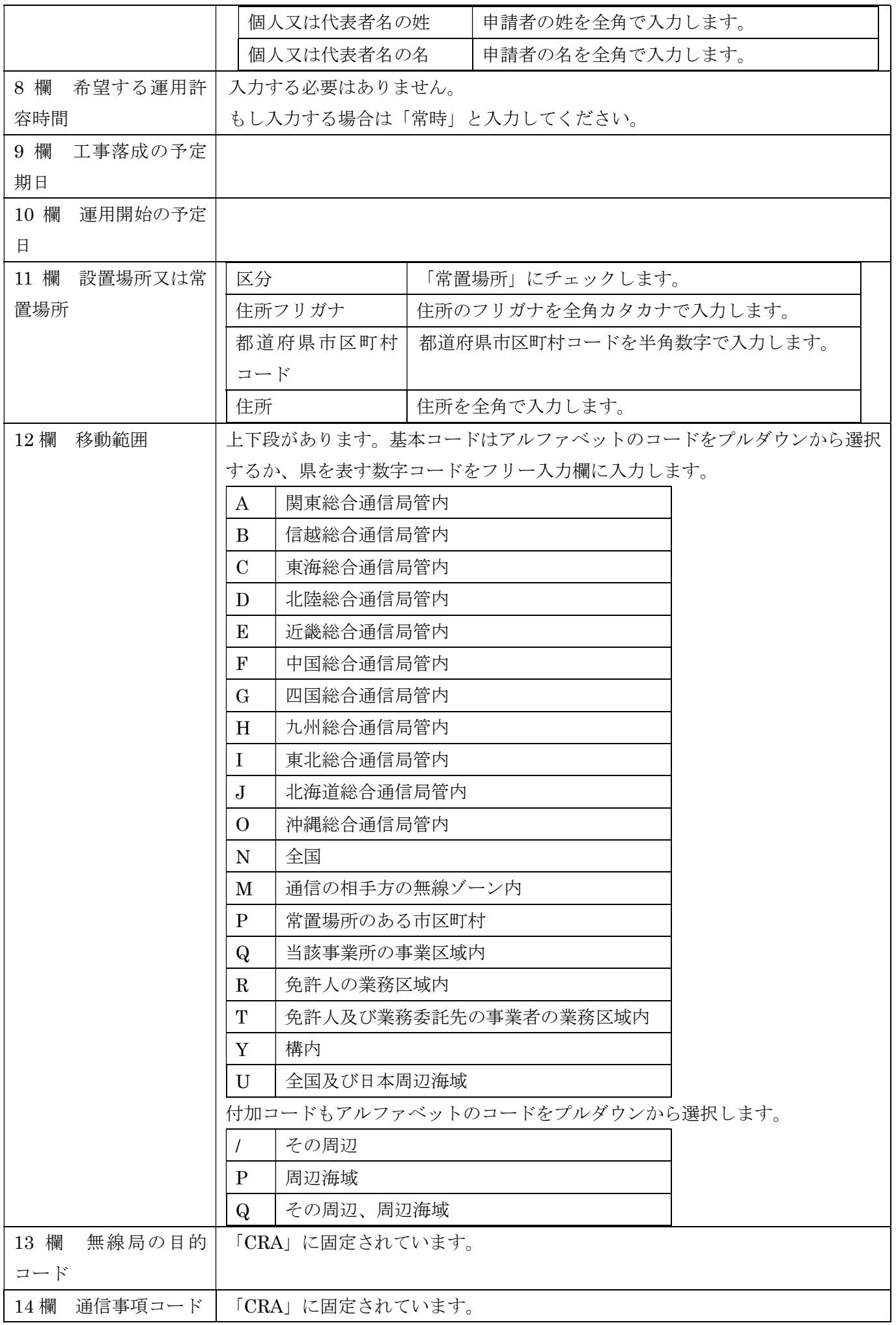

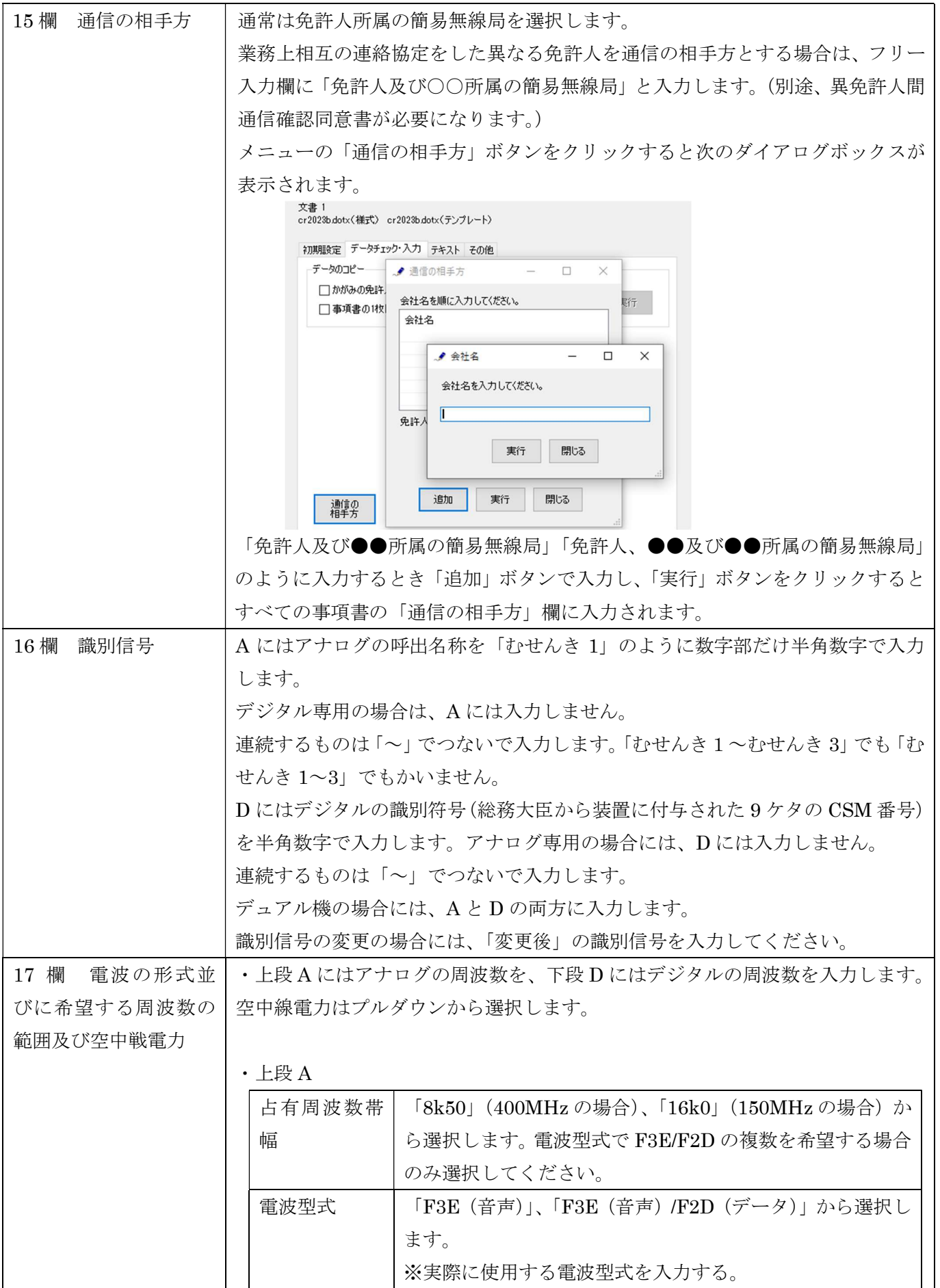

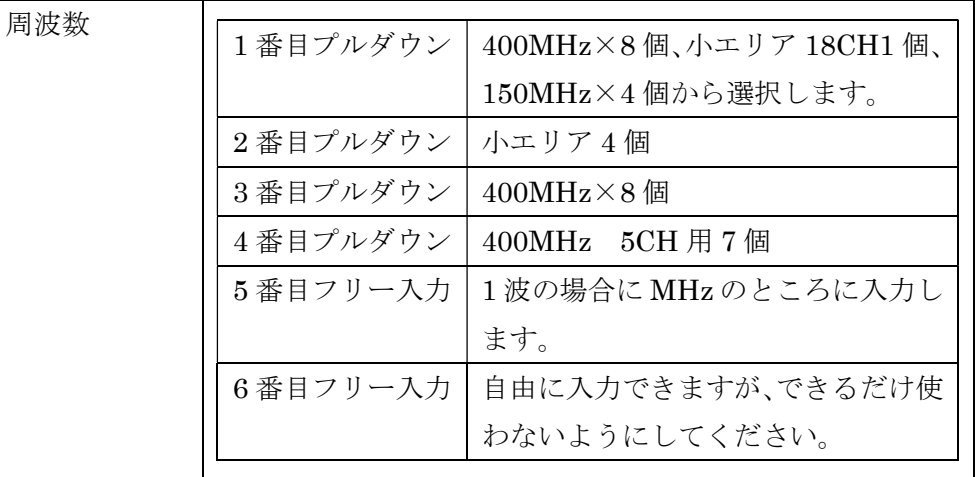

#### ・中段 D

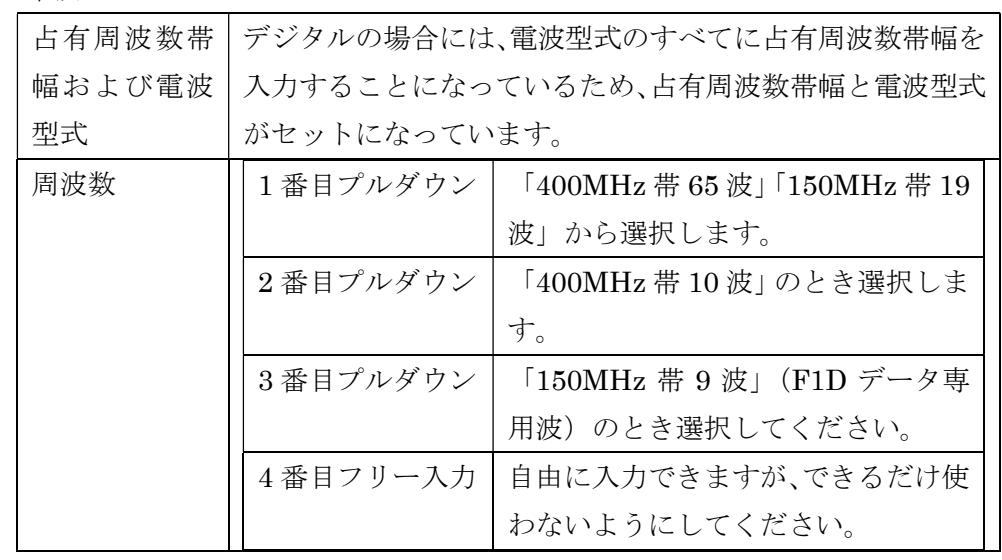

### ・下段 D

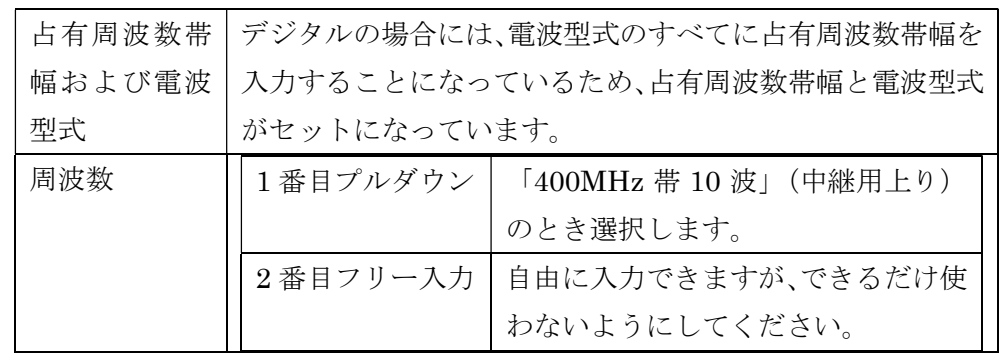

- (注 1)希望できる周波数のチャンネル数は、実際に発射可能な数であり、技 適認証の周波数の範囲ではありません。
- (注 2)電波型式は、技適認証の条件ではなく、実際に使用するものを入力し ます。 また、F1D (デジタルの場合) や F2D (アナログの場合) を希 望するときは、20 欄付属装置にもデータ伝送付加装置のコード「D」を 選択します。(F1C (ファクシミリ)、F1F (画像伝送)は使用しないと 思われますので入力しないでください。)

(4)工事設計書の入力

 $\uparrow$   $\uparrow$ 

#### $\begin{array}{c} \hline \end{array}$ 工事設計書(検定合格機器又は適合表示無線設備を使用する場合に限る。)e

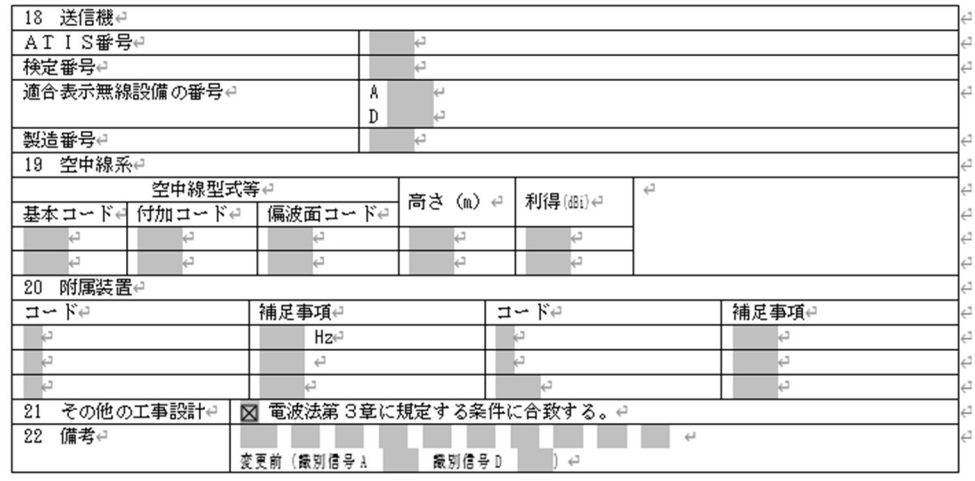

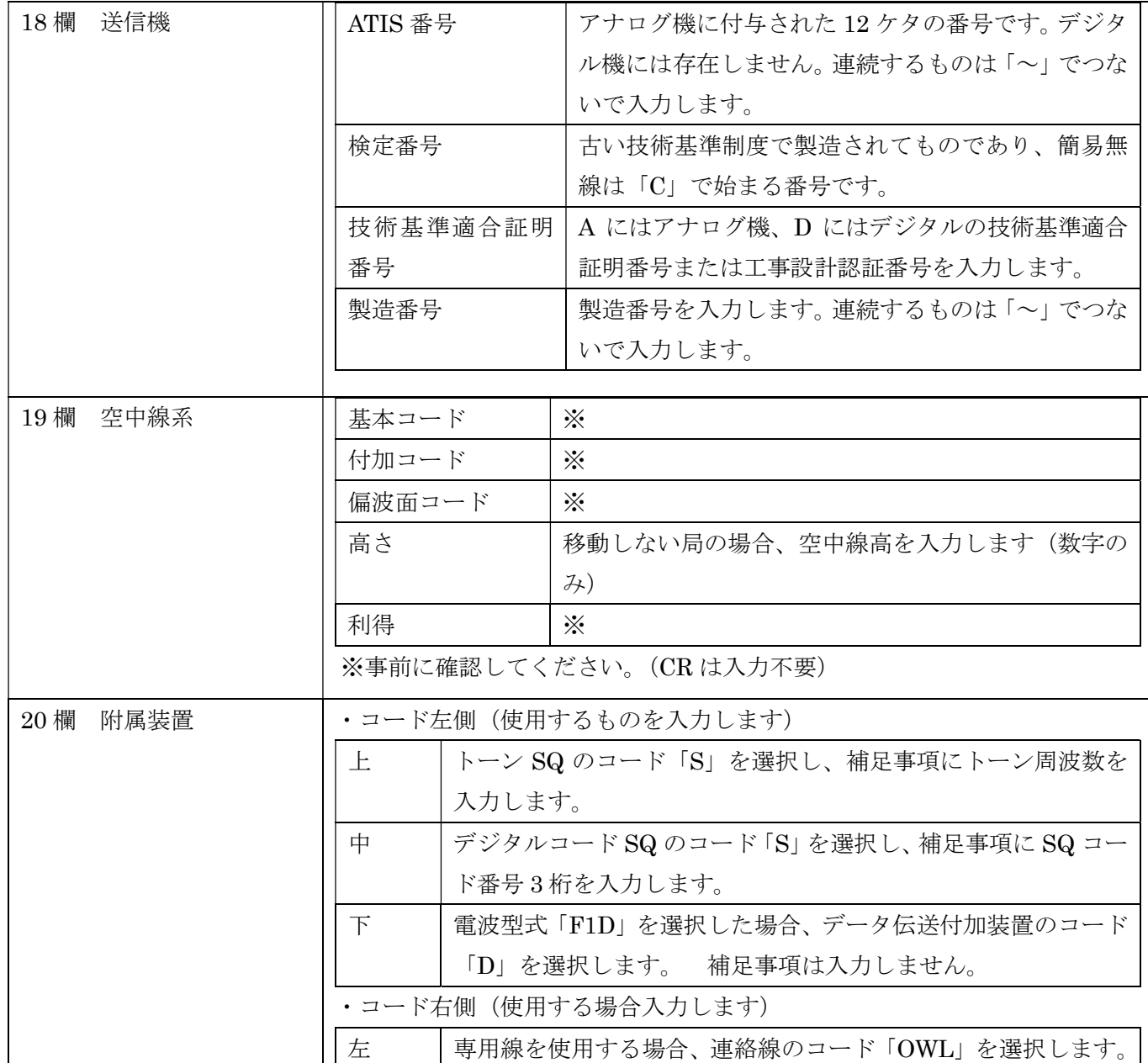

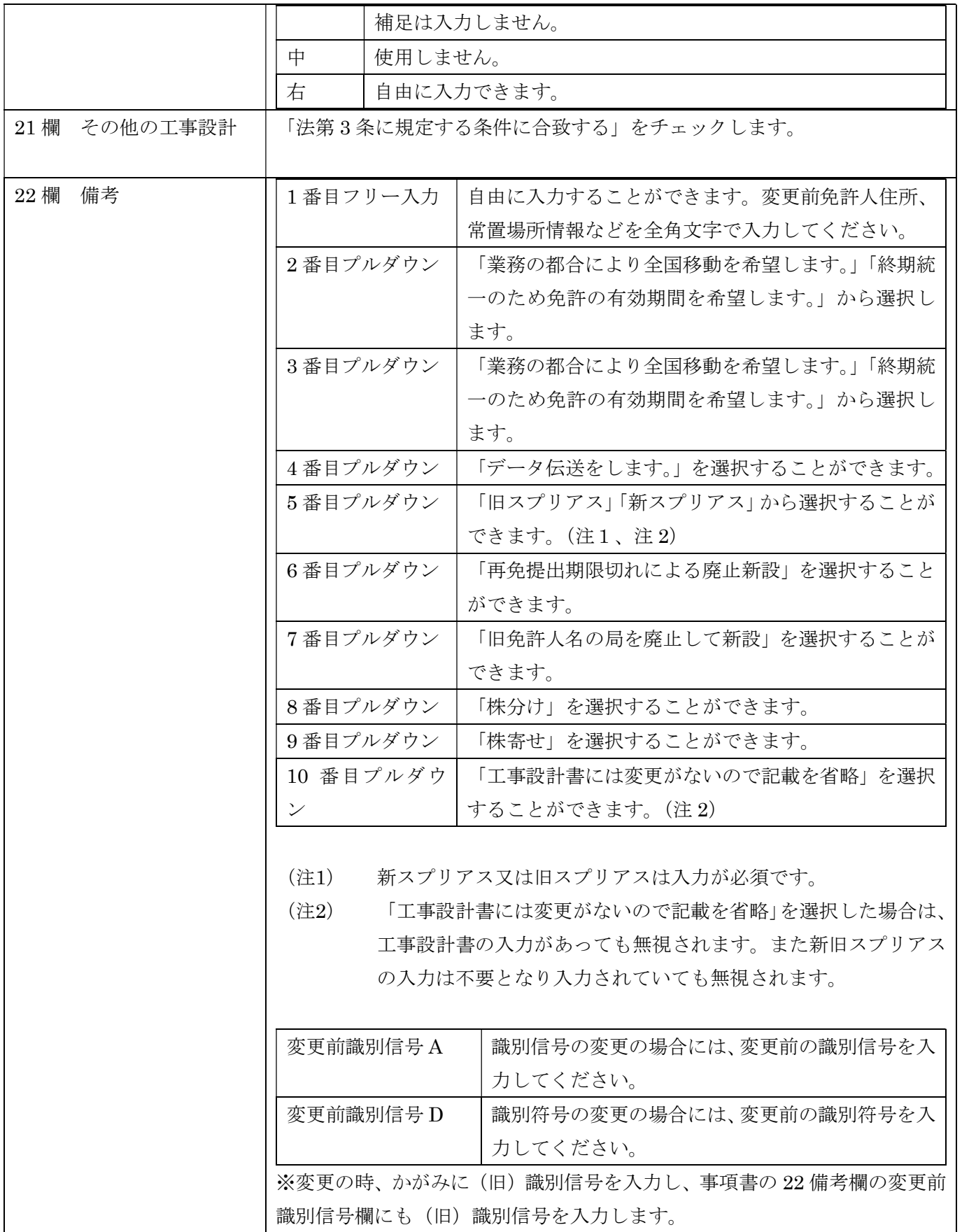

[5]データチェック

かがみと事項書の入力が完了したら、データチェックを実行してください。 入力ミスを自動的にチェックし、ミスがあればメッセージが出ます。

「エラー」は修正が必要です。 修正しないと先に進めません。

「警告」は確認のためのものです。 修正等の必要ない場合もあります。 先に進めることができます。

※データを修正したときは「クリア」をクリックし、再度データチェックを実行してください。

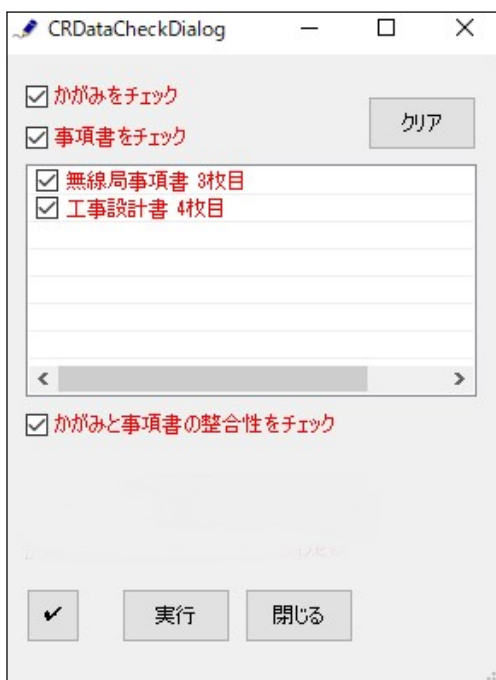

データチェックが完了したら、名前を付けて保存し、全国陸上無線協会へのメールに保存した Word 文書 を添付してお送りください。